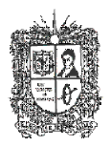

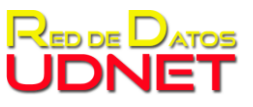

Instructivo sobre uso de herramienta Google Meet

# **GOOGLE MEET**

A continuación, se presenta el instructivo para crear y participar en reuniones de google MEET:

1. Ingresar a Gmail [https://accounts.google.com/,](https://accounts.google.com/) diligenciar su usuario y dar clic en siguiente

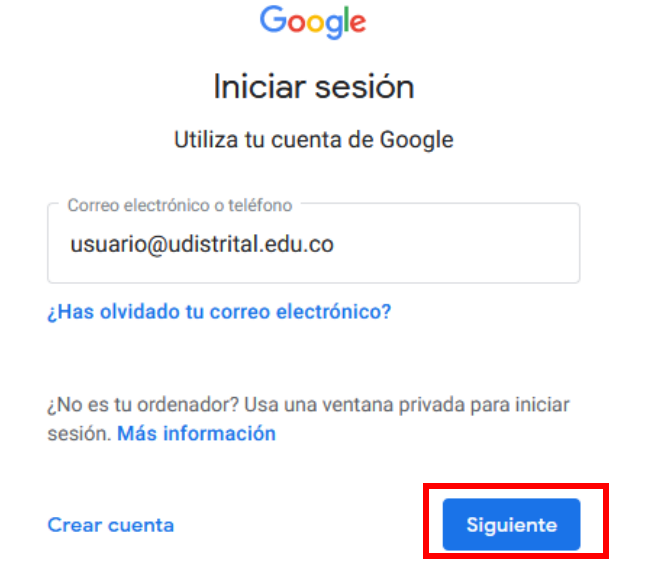

2. A continuación, ingresar su contraseña y dar clic en siguiente

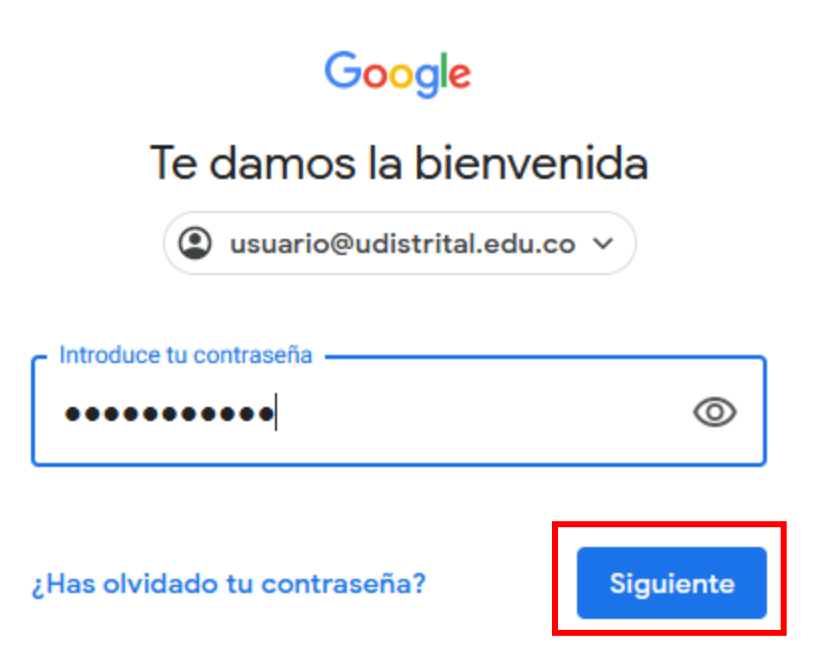

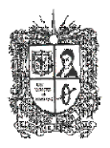

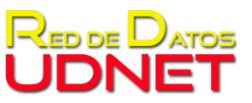

Instructivo sobre uso de herramienta Google Meet

3. A continuación, diríjase a la sección de "aplicaciones" de Google, ubicada en la parte superior derecha de su pantalla:

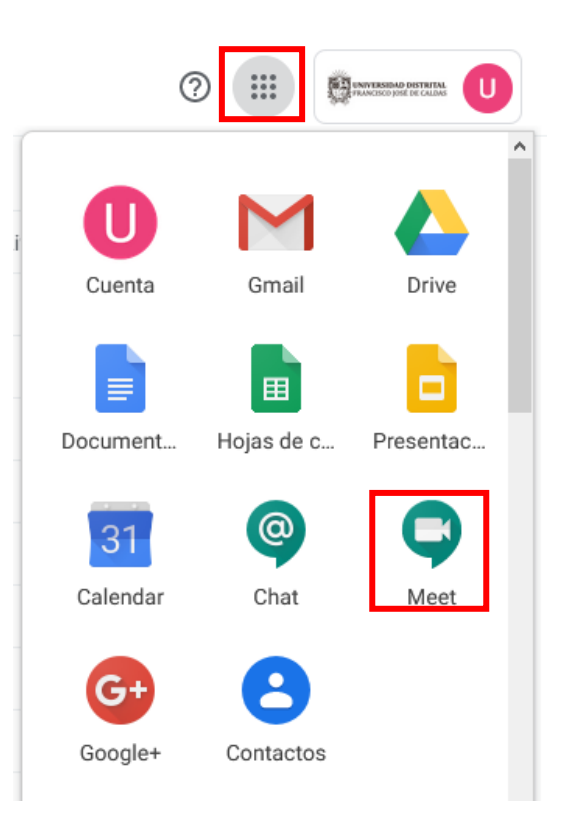

4. Al seleccionar la opción de Meet, se abrirá una nueva pestaña con la ventana principal de Meet:

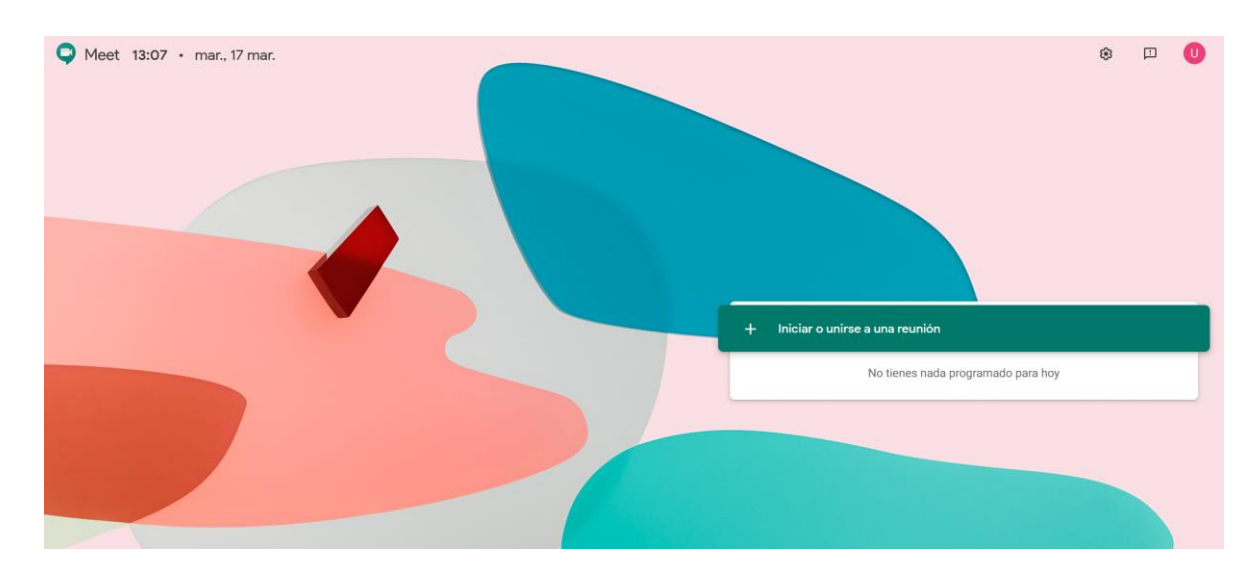

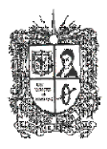

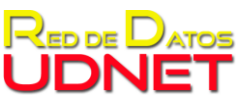

Instructivo sobre uso de herramienta Google Meet

5. Al seleccionar la opción "Iniciar o unirse a una reunión", se desplegará una nueva ventana donde podrá asignar un nombre a la reunión y dar clic en continuar:

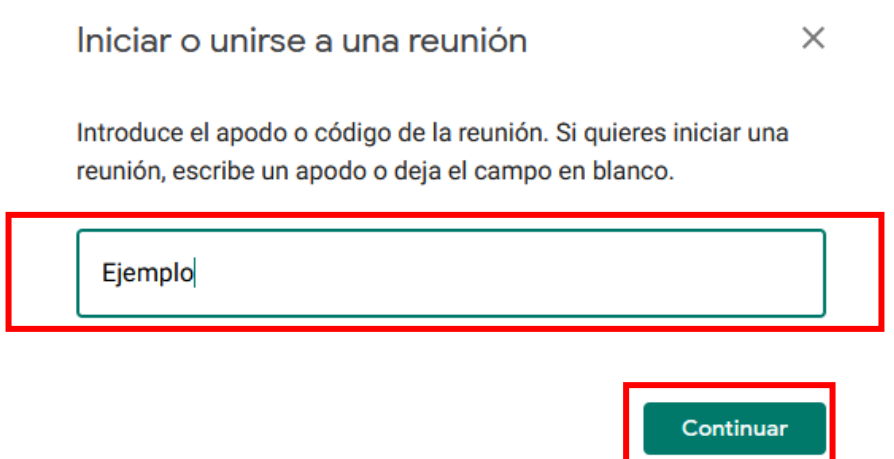

6. Se debe dar permiso a la aplicación para que tenga permiso al micrófono y cámara del equipo:

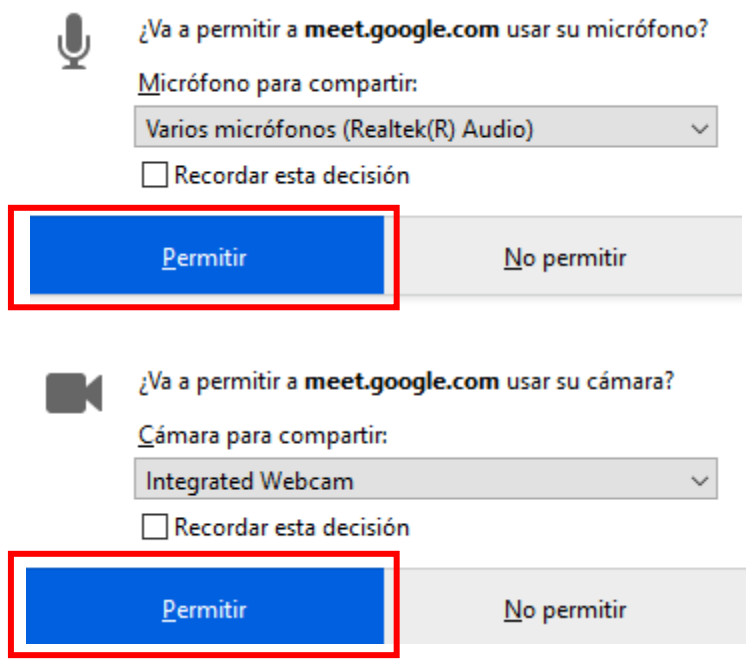

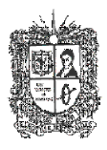

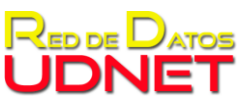

Instructivo sobre uso de herramienta Google Meet

7. En este punto la reunión está creada y para unirse, debe dar clic en el botón verde "Unirme ahora":

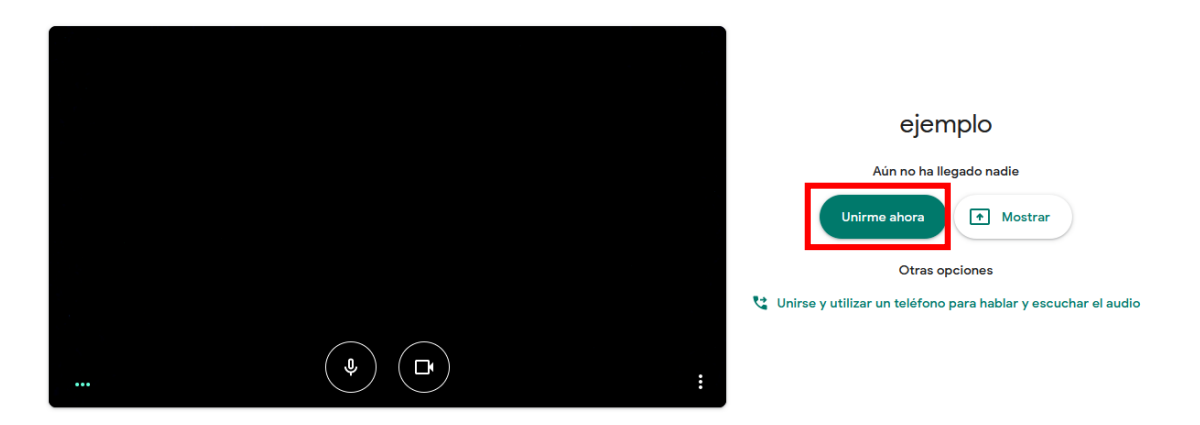

8. El sistema le mostrará los datos de identificación de la reunión, como lo son: Nombre de la reunión, link de acceso y número de acceso. Así:

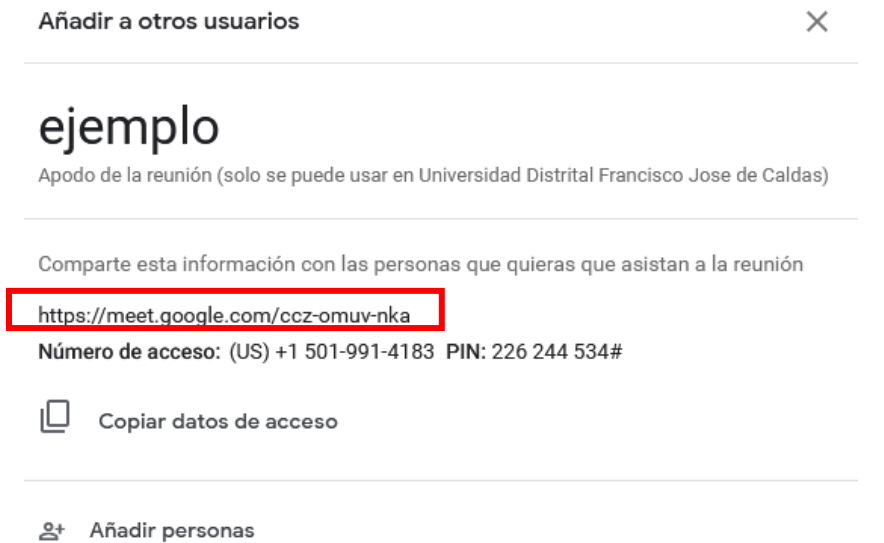

 En la información de la reunión, se incluye el link para compartir la misma con otras personas, para el ejemplo es

<https://meet.google.com/ccz-omuv-nka>

A su vez, en este link se incluye el código de identificación de la reunión, para le ejemplo es:

**ccz-omuv-nka**

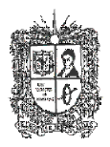

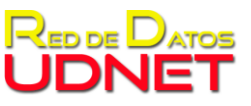

Instructivo sobre uso de herramienta Google Meet

- 9. Para compartir la reunión se puede hacer de tres maneras:
	- 9.1.**Compartiendo directamente el link**: Seleccionar la opción copiar datos de acceso, así:

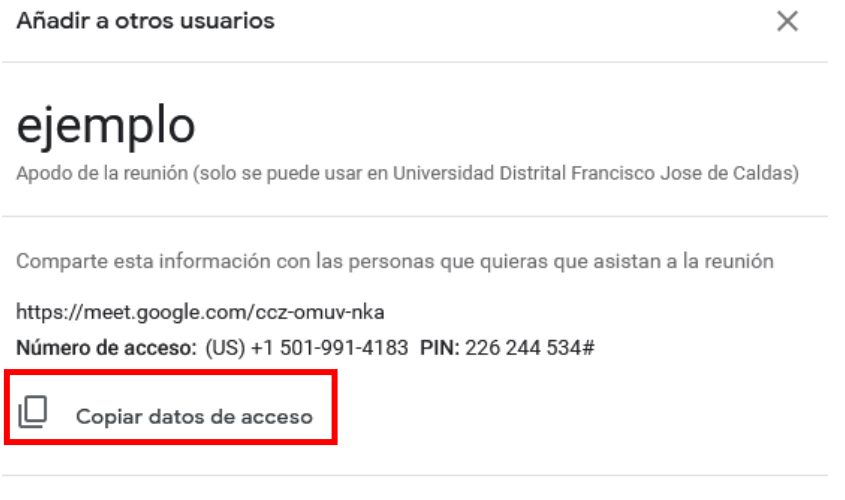

음+ Añadir personas

Al dar clic en copiar datos de acceso, el sistema automáticamente copia al portapapeles la información a compartir. A continuación, puede ubicarse en el medio donde desea compartir el mensaje y pegar los datos o Ctrl+V, para el ejemplo se tienen los siguientes datos:

> Para unirte a la videollamada, haz clic en este enlace: https://meet.google.com/ccz-omuv-nka Si quieres unirte por teléfono, llama al +1 501-991-4183 e introduce este PIN: 226 244 534#

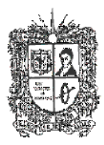

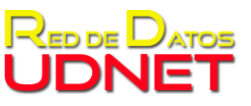

Instructivo sobre uso de herramienta Google Meet

9.2. **Añadiendo personas**: En la ventana de información de la reunión, debe dar clic en añadir personas:

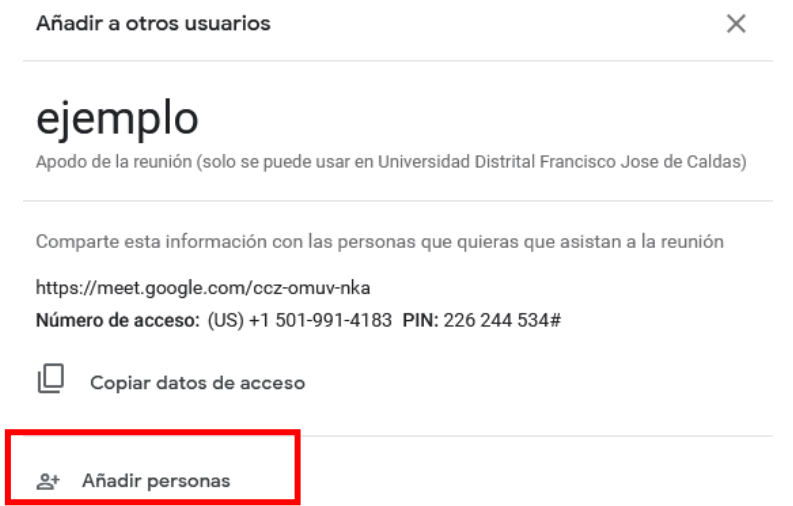

A continuación, el sistema desplegará una ventana donde el creador de la reunión podrá diligenciar uno a uno los correos de las personas que desea que participen

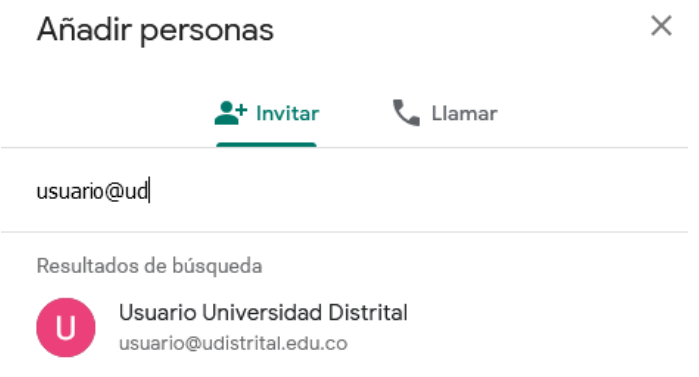

Una vez se tenga el total de los participantes, dar clic en el botón verde de "Enviar información"

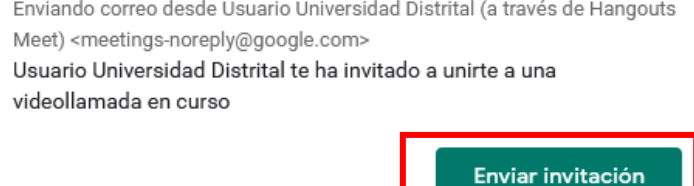

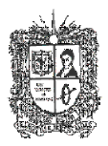

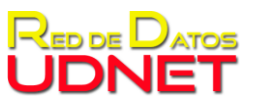

Instructivo sobre uso de herramienta Google Meet

En este momento, la reunión está creada y aparecerá la visualización de la videollamada

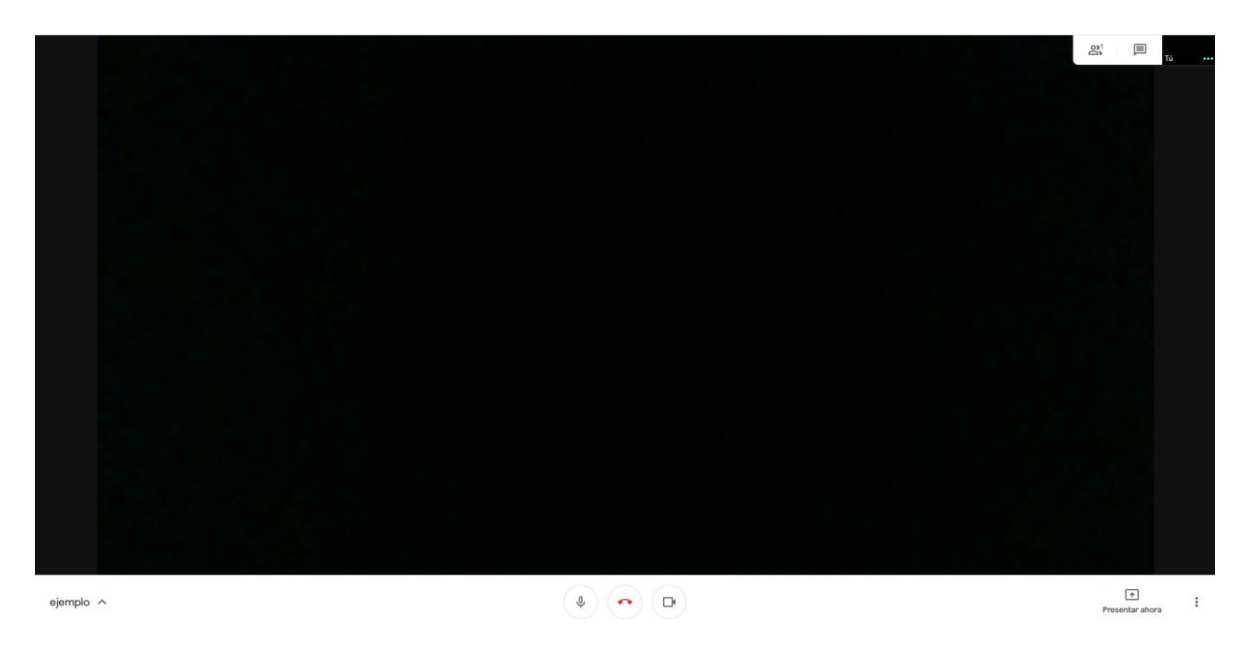

9.3.**Desde el calendario**: Desde el calendario de Google se puede enviar directamente la invitación a los usuarios, por lo cual debe ingresar a la pantalla principal del correo y diríjase a la sección de "aplicaciones" de Google, ubicada en la parte superior derecha de su pantalla:

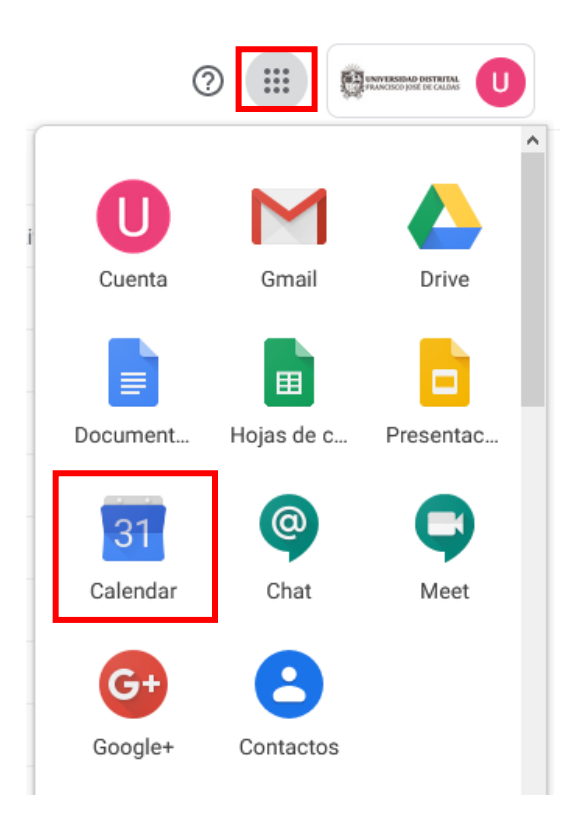

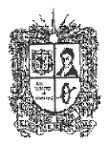

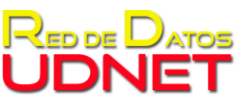

Instructivo sobre uso de herramienta Google Meet

Seleccionar la aplicación "Calendario" o "calendar" y en una nueva pestaña se abrirá el calendario de la cuenta de google:

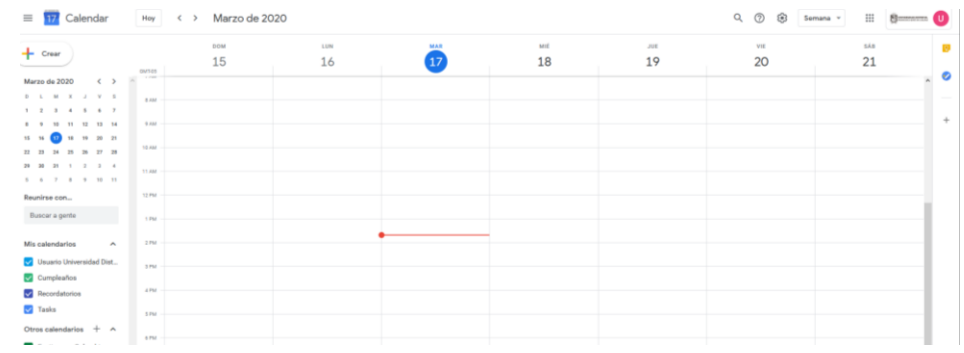

A continuación, seleccionar el día, dar clic izquierdo y dar opciones en "Más opciones"

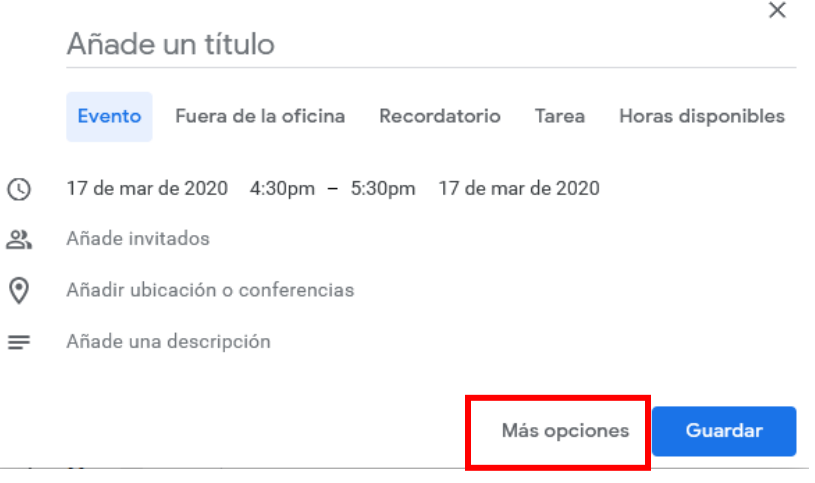

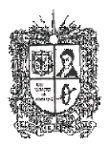

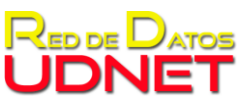

Instructivo sobre uso de herramienta Google Meet

Una vez diligencie la información para la identificación de la reunión, como es nombre del evento, lugar, horario, invitados, notificaciones y descripción; deberá seleccionar la casilla de "Añadir conferencia" y "Hangouts Meet"

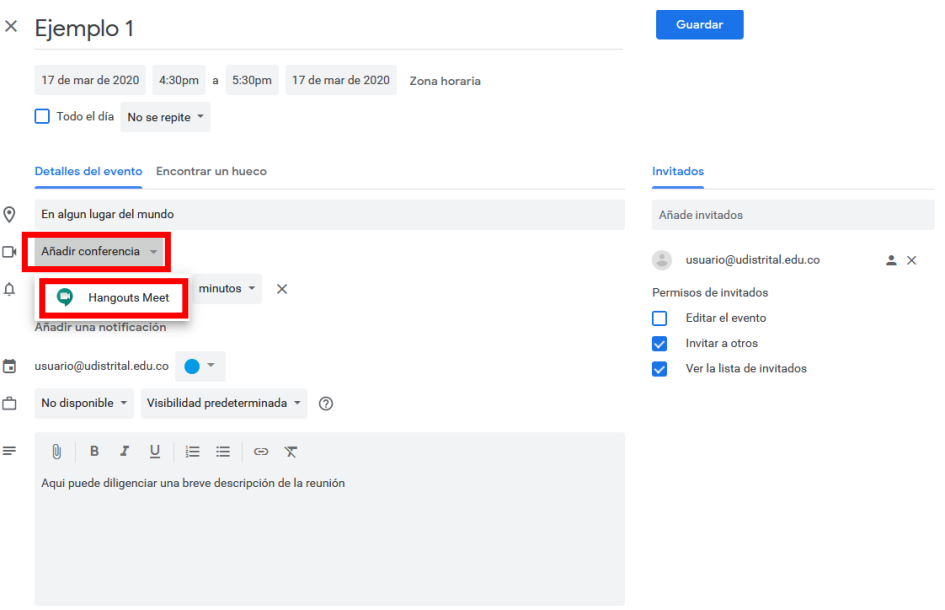

Y a continuación, se desplegará la información de la reunión:

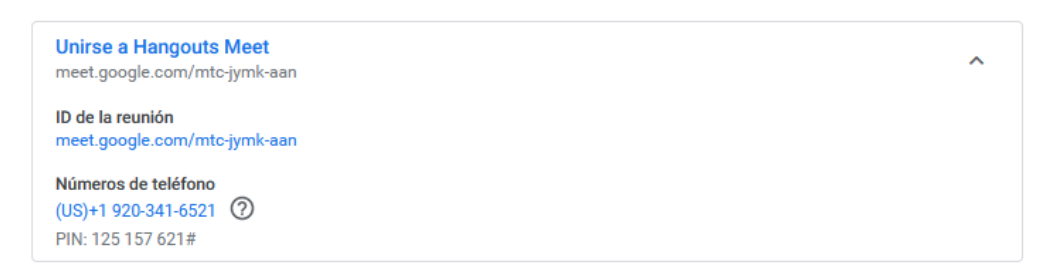

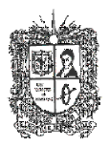

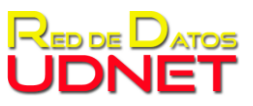

Instructivo sobre uso de herramienta Google Meet

Una vez tenga el total de los datos de la reunión, dar clic en "Guardar"

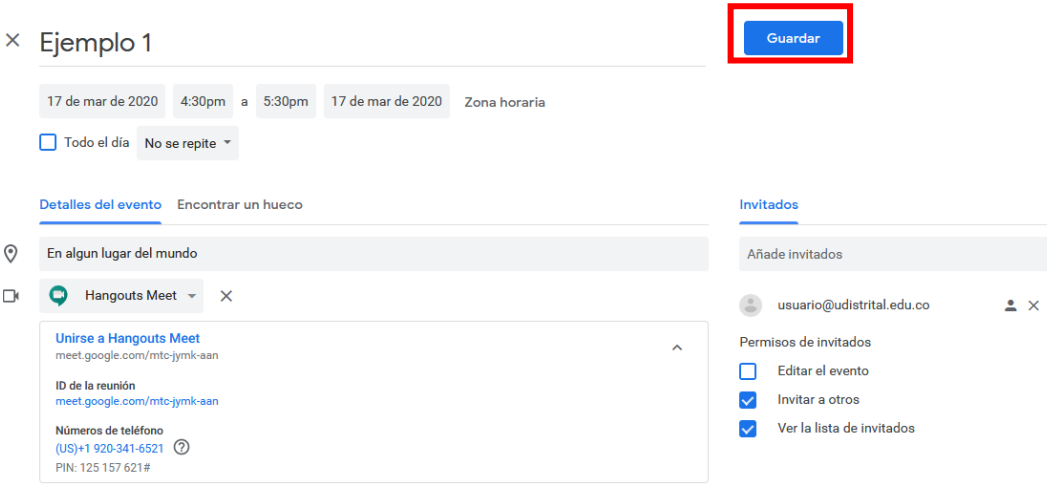

La reunión ya está creada con opcion de videoconferencia y puede ser visualizada desde el inicio del aplicativo Meet de cada usuario al que se la haya enviado la inivitación de la reunión a traves de Google calendario.

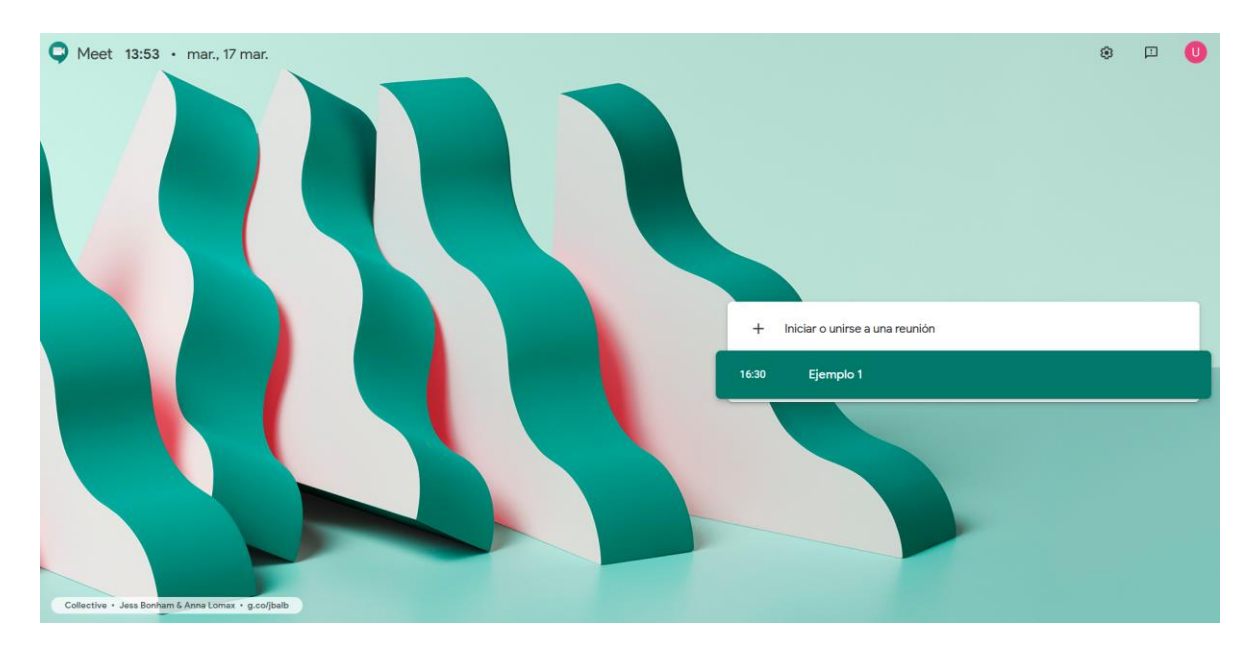

Al dar clic en la reunión, el sistema lo redigira a la reunión seleccionda.

#### 10. **Ya en la reunión el aplicativo cuenta con diferentes herramientas**:

10.1 **Compartir pantalla**: en la pantalla de la llamada, la barra inferior encontrará un botón que dice: "presentar ahora"

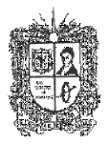

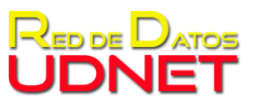

Instructivo sobre uso de herramienta Google Meet

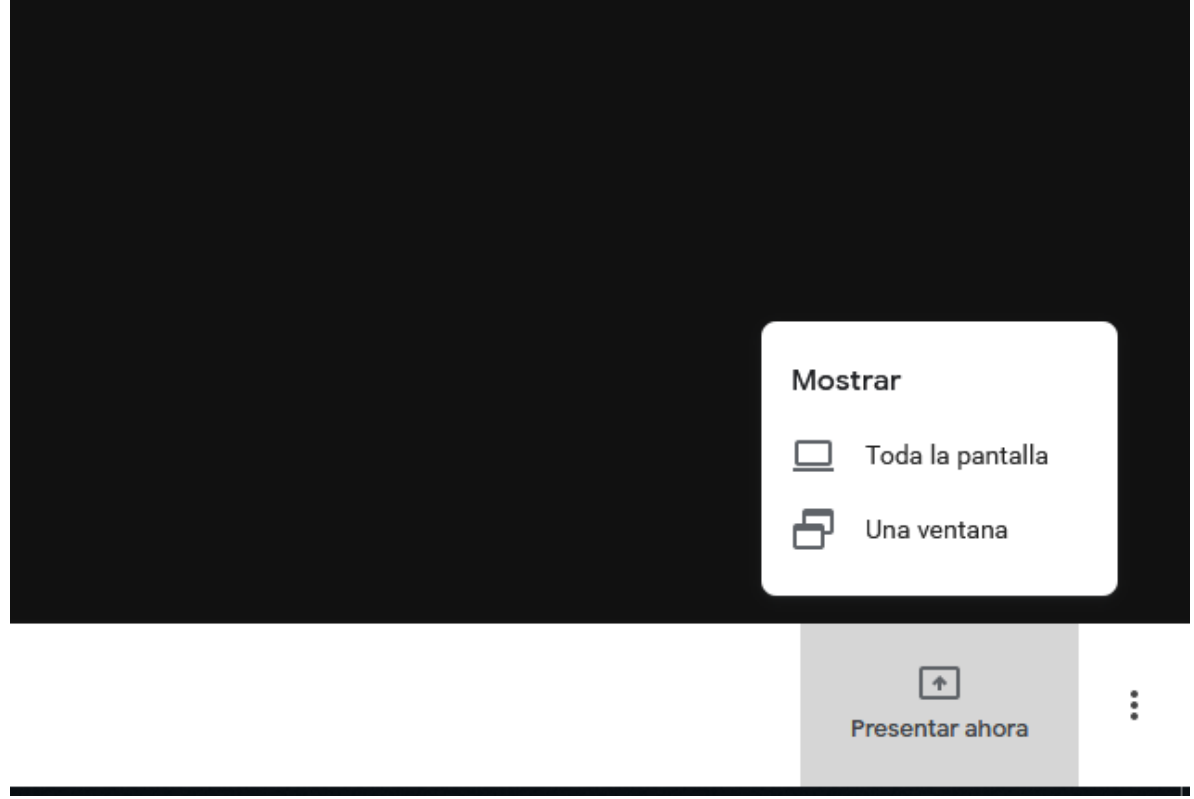

El cual despliega 2 opciones:

**Toda la pantalla**: hace referencia a compartir la pantalla completa del monitor.

Al seleccionar la opción aparecerá la pantalla:

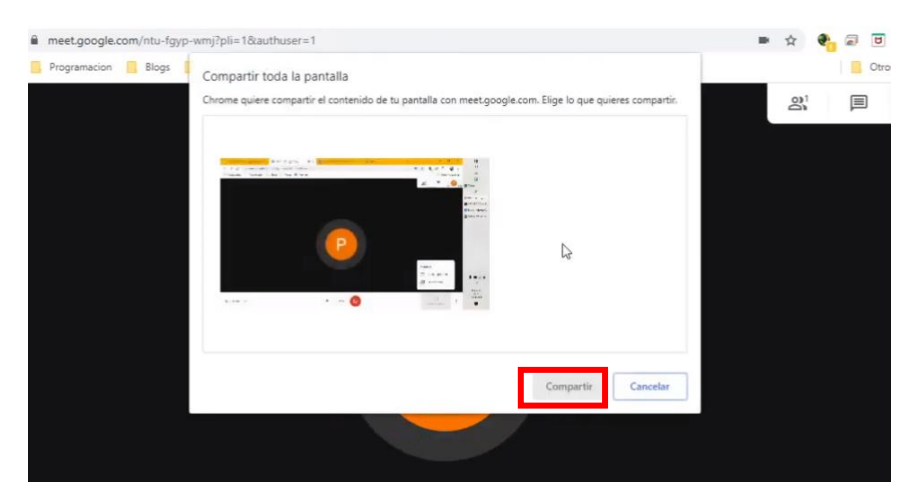

Para compartir es necesario seleccionar la pantalla y dar clic en continuar.

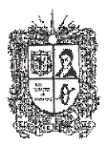

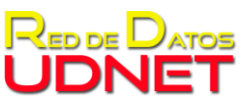

Instructivo sobre uso de herramienta Google Meet

 **Una ventana**: hace referencia a compartir únicamente una ventana de aplicación o navegador.

Al seleccionar la opción aparecerá una ventana para seleccionar la ventana a proyectar:

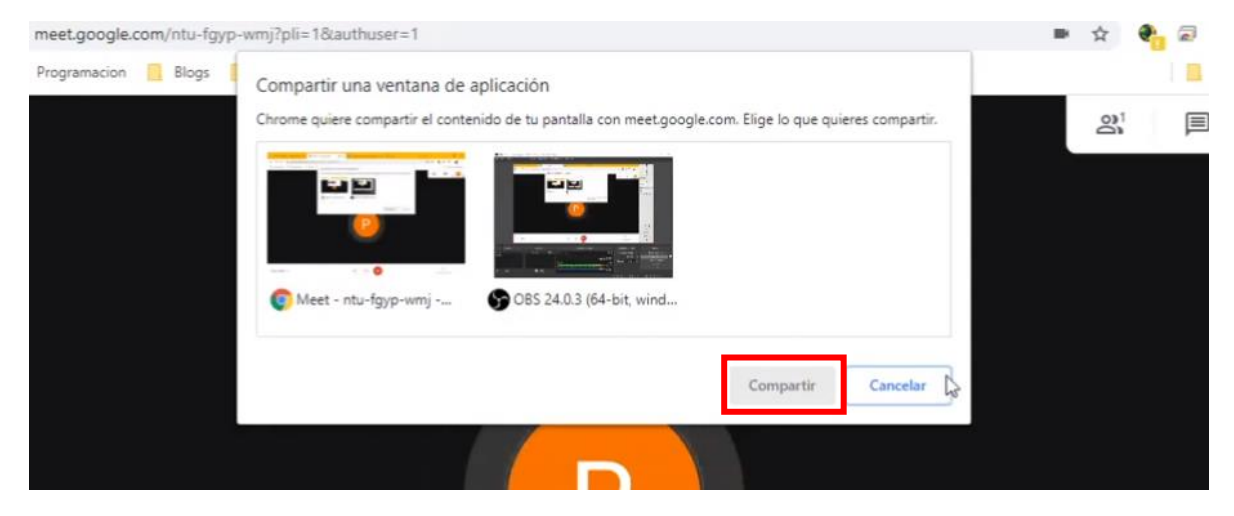

Para compartir es necesario seleccionar la ventana y dar clic en continuar.

A continuación, en cualquiera de las dos opciones, aparecerá la siguiente barra en la cual se podrá dejar de compartir la pantalla o ventana:

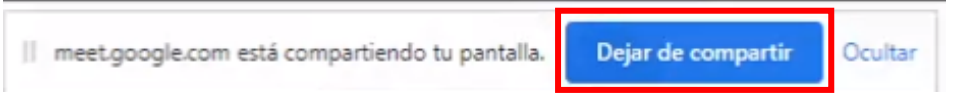

10.2. **Grabar la reunión**: en la pantalla de la llamada, la barra inferior encontrará un botón con 3 puntos el cual desplegará varias opciones, se debe seleccionar la primera que inicia la grabación de la reunión:

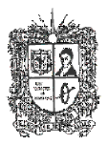

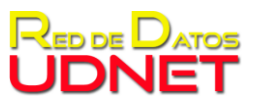

Instructivo sobre uso de herramienta Google Meet

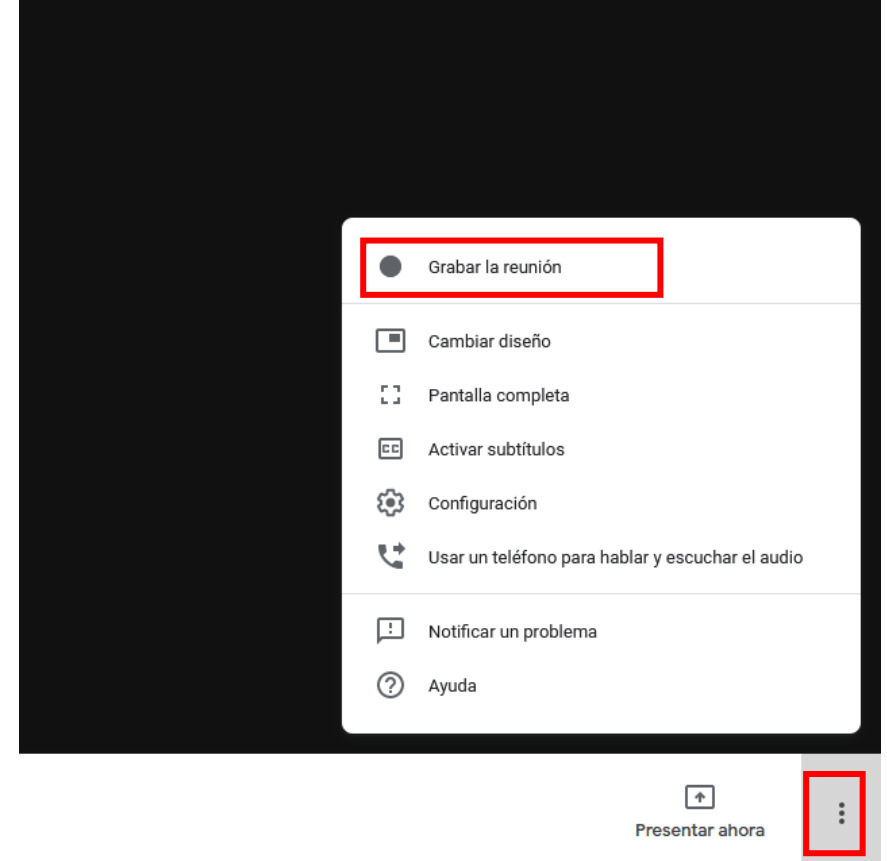

Al seleccionar esta opción aparece el siguiente aviso de consentimiento:

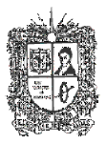

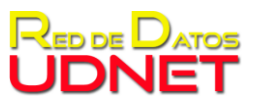

#### Instructivo sobre uso de herramienta Google Meet

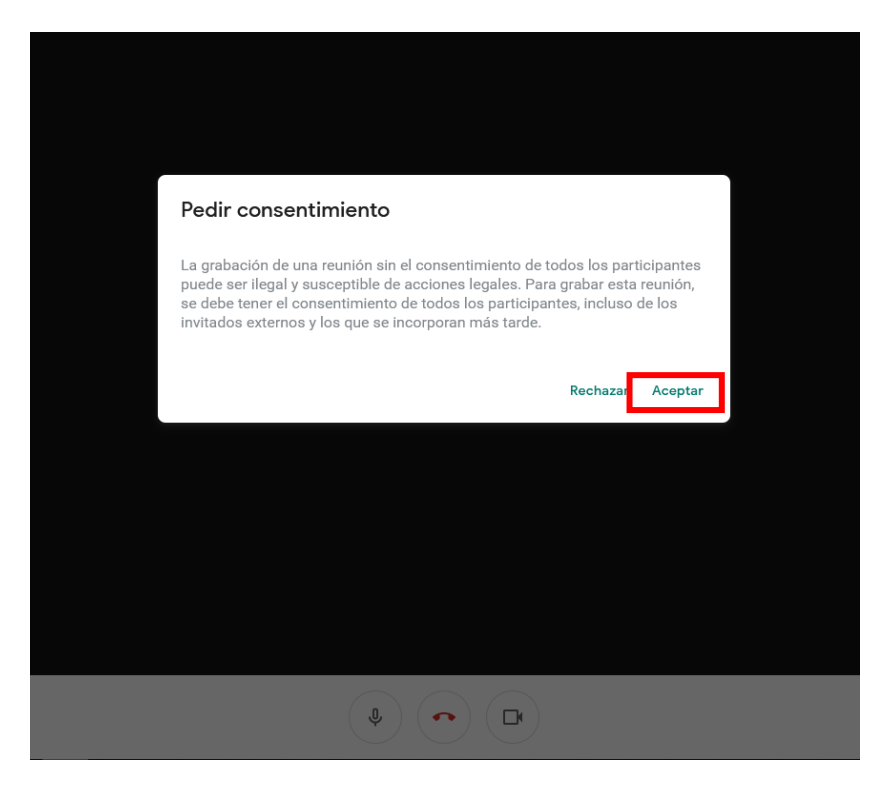

Para que se inicie la grabación se deberá dar en el botón aceptar, a continuación, se activara el botón que indicará que se está grabando la videoconferencia:

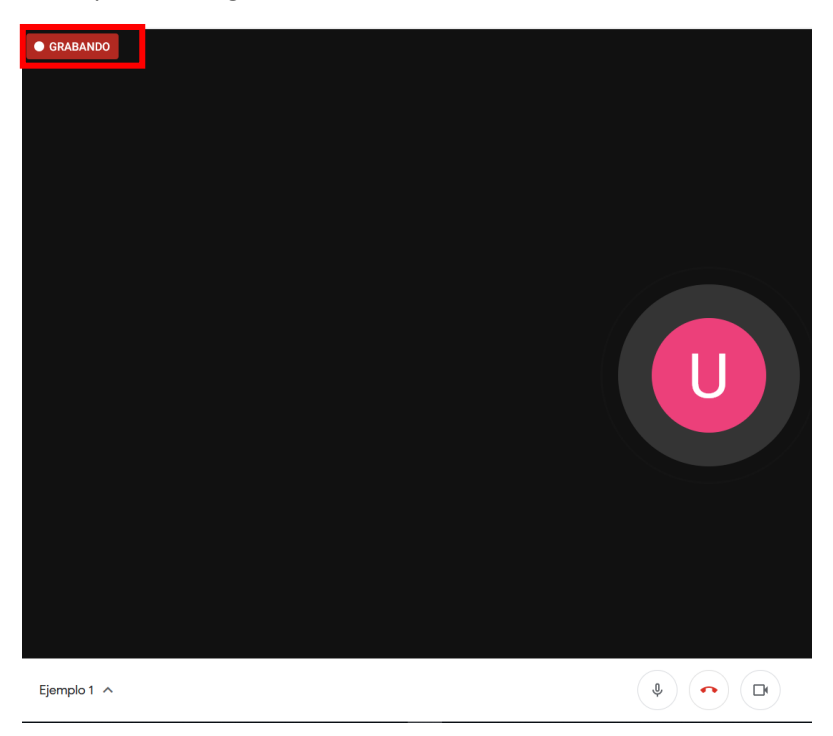

Al detener la grabación informa que será subida al drive y le llegará unicamente al creador de la reunión por correo electrónico un mensaje informando el enlace de la grabación.

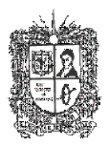

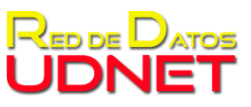

Instructivo sobre uso de herramienta Google Meet

En el caso de las reuniones agendadas por Calendario de Google los invitados podrá acceder a la grabación por ingresando al calendario, seleccionando la reunión y en los detalles de la reunión se encuentra el símbolo de drive con el enlace al archivo de la grabación.

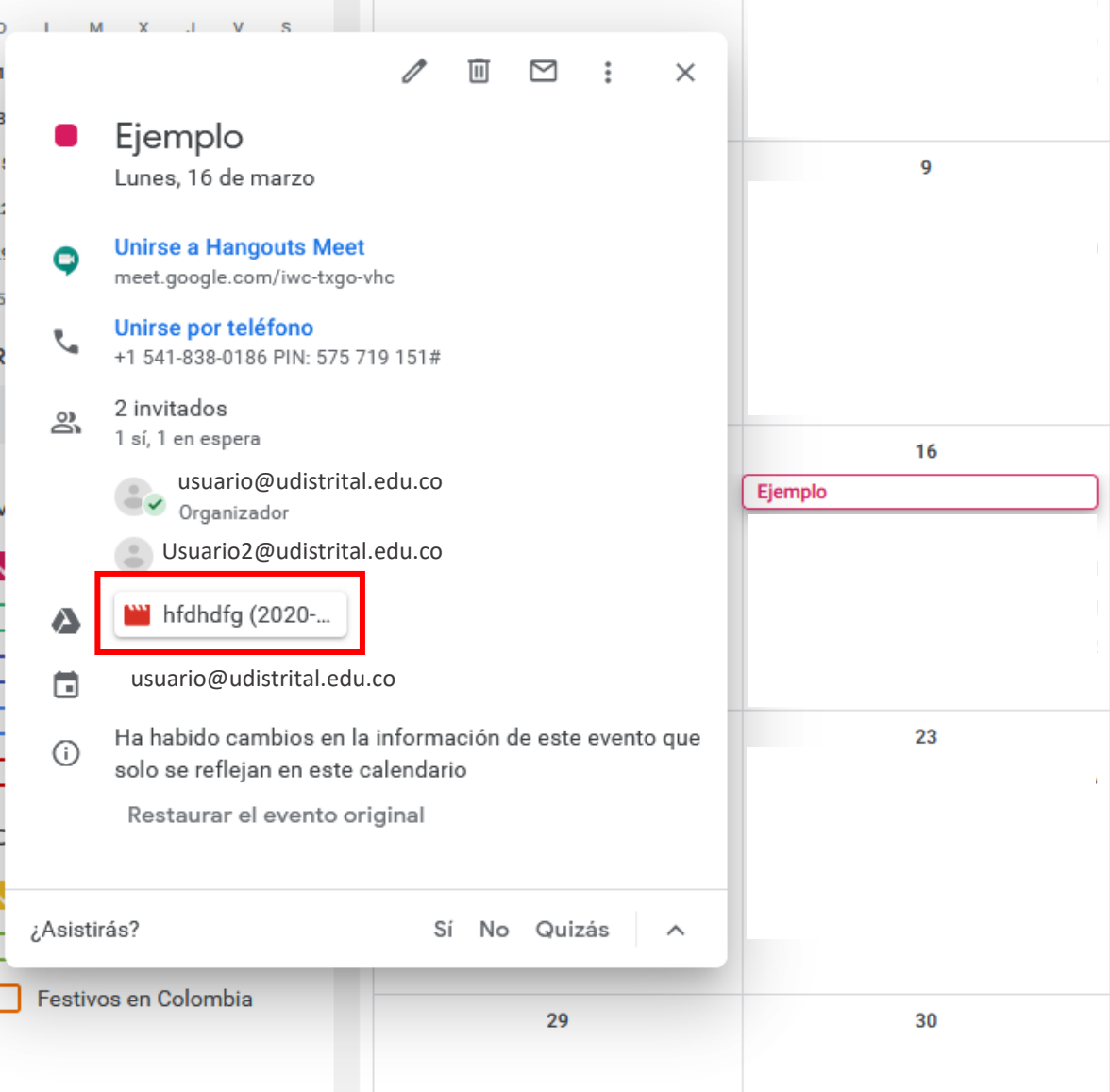